# **Комплекс средств диспетчерского контроля «Кристалл-S1»**

# **Руководство диспетчера СДК-23041674.330 S1 РД**

**Версия 007 от 01.10.22** 

# **СОДЕРЖАНИЕ**

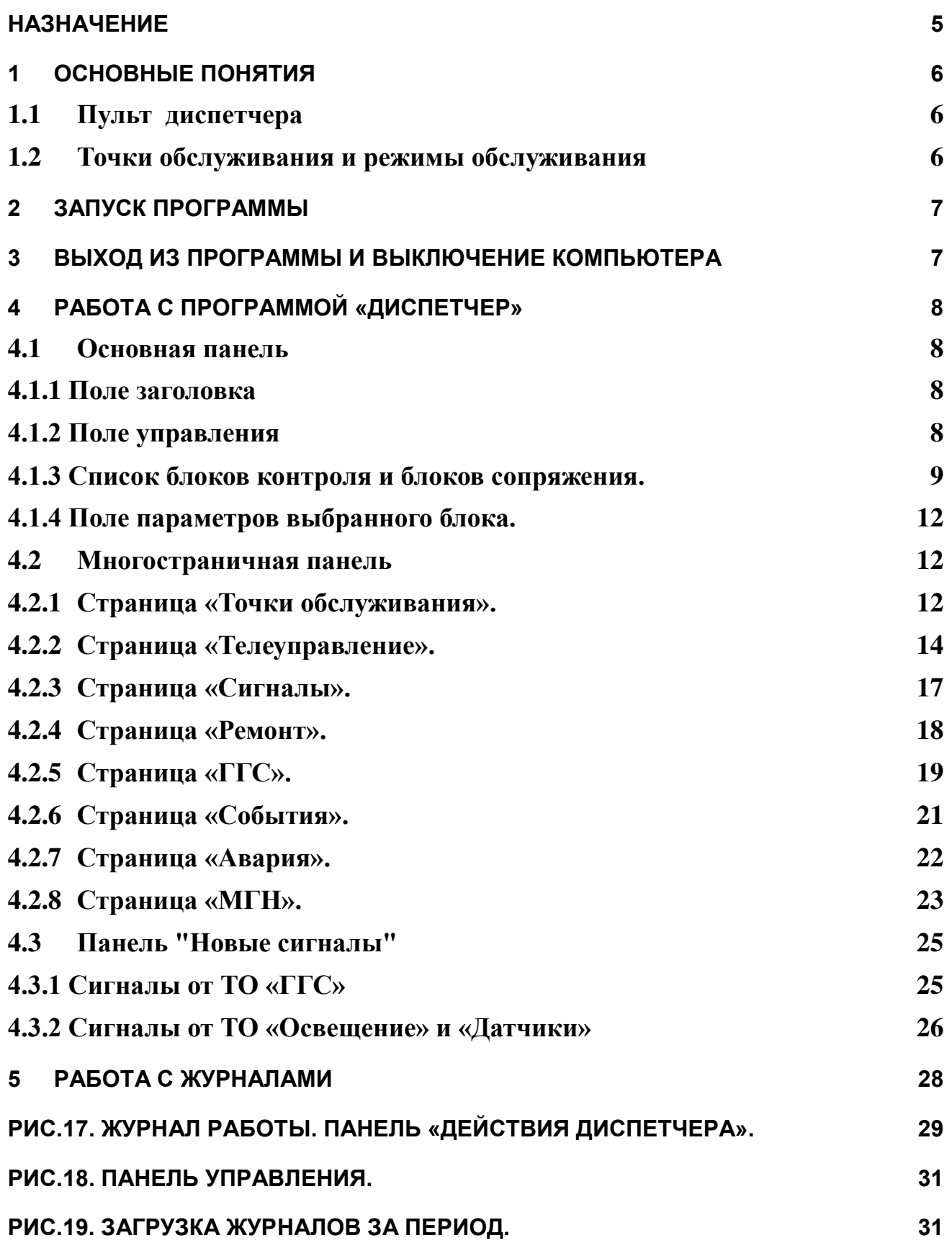

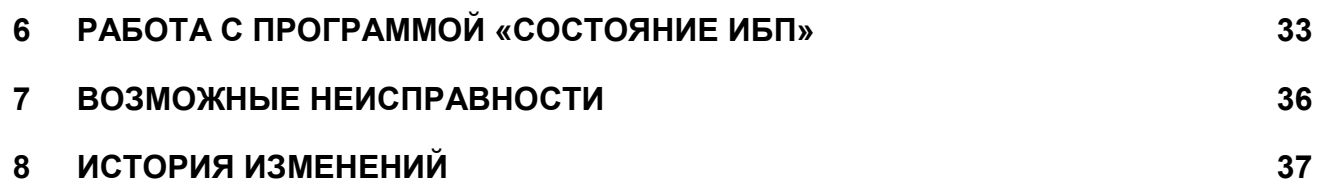

#### **НАЗНАЧЕНИЕ**

<span id="page-4-0"></span>Данное руководство описывает порядок работы с программой «Диспетчер», входящей в состав программного обеспечения комплекса технических средств диспетчеризации «Кристалл-S1».

Программа «Диспетчер» устанавливается на компьютер пульта диспетчера.

Программа обеспечивает:

- прием и отображение информации, поступающей от инженерного оборудования;
- управление оборудованием по команде диспетчера и в автоматическом режиме;
- диспетчерскую связь с лифтами, зонами безопасности МГН и служебными помещениями;
- запись переговоров диспетчера с абонентом;
- ведение журналов работы.

### <span id="page-5-1"></span><span id="page-5-0"></span>**1 Основные понятия**

#### *1.1 Пульт диспетчера*

Пульт диспетчера устанавливается в помещении диспетчерского пункта и обеспечивает взаимодействие диспетчера с системой диспетчеризации.

В комплект пульта диспетчера входит:

- монитор;
- системный блок;
- клавиатура;
- манипулятор «мышь»;
- звуковые колонки;
- микрофон диспетчера;
- источник бесперебойного питания;
- комплект программного обеспечения;
- комплект эксплуатационной документации;

#### <span id="page-5-2"></span>*1.2 Точки обслуживания и режимы обслуживания*

Система предоставляет возможность работы со следующими видами оборудования, называемыми точками обслуживания (в дальнейшем ТО):

- Переговорные устройства или громкоговорящая связь (ГГС);
- Телеуправление (освещение, другие релейные устройства);
- Датчики (Сухой контакт).

Точки обслуживания могут находиться в одном из трех состояний:

- Норма ТО обслуживается, сигнала/вызова от ТО нет;
- Сигнал ТО обслуживается, есть сигнал/вызов от ТО.
- Ремонт ТО не обслуживается сигналы/вызовы от ТО не обрабатываются;

# <span id="page-6-0"></span>**2 Запуск программы**

Запуск программы «Диспетчер» происходит при включении компьютера.

После запуска ПО на правой стороне экрана появится панель **Монитор**. При наведении указателя мыши на эту панель отображается окно с кнопками **«Запуск»**, **«Перезапуск»** и **«Выключение».** 

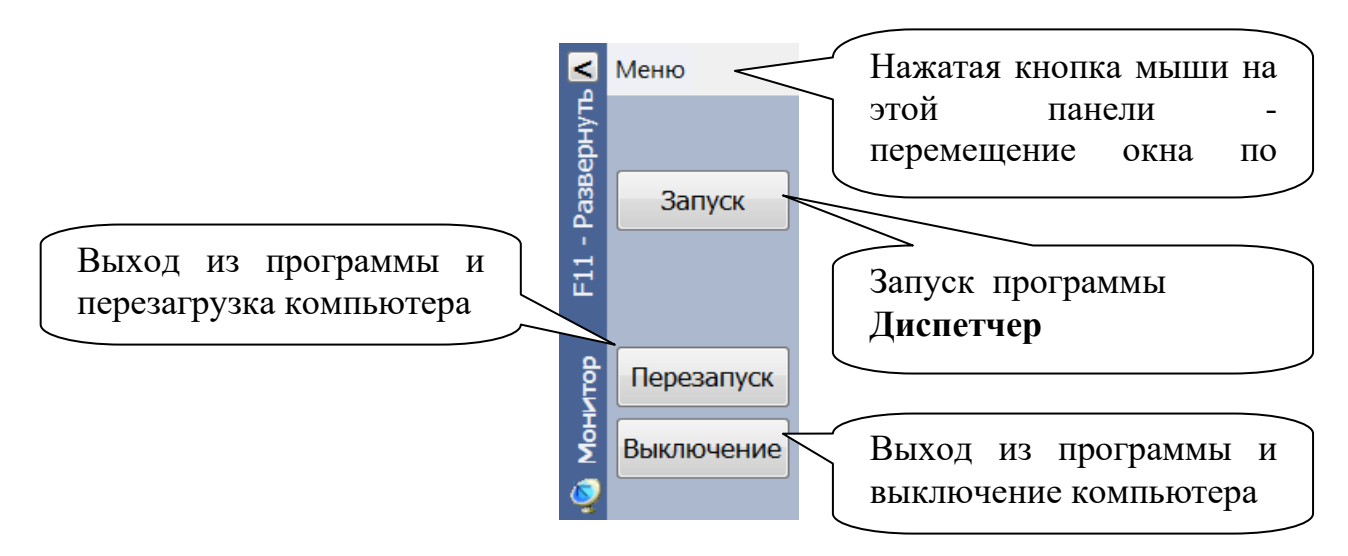

#### <span id="page-6-1"></span>**3 Выход из программы и выключение компьютера**

Выход из программы «Диспетчер» и выключение компьютера производится кнопкой **«Выключение»** (см. п.1.2) в окне программы **Монитор**. Если в этом случае выключение не происходит, то компьютер выключается нажатием кнопки на системном блоке.

# <span id="page-7-0"></span>**4 Работа с программой «ДИСПЕТЧЕР»**

Программа содержит две базовые панели: «Основная панель» и панель «Новые сигналы».

#### <span id="page-7-1"></span>*4.1 Основная панель*

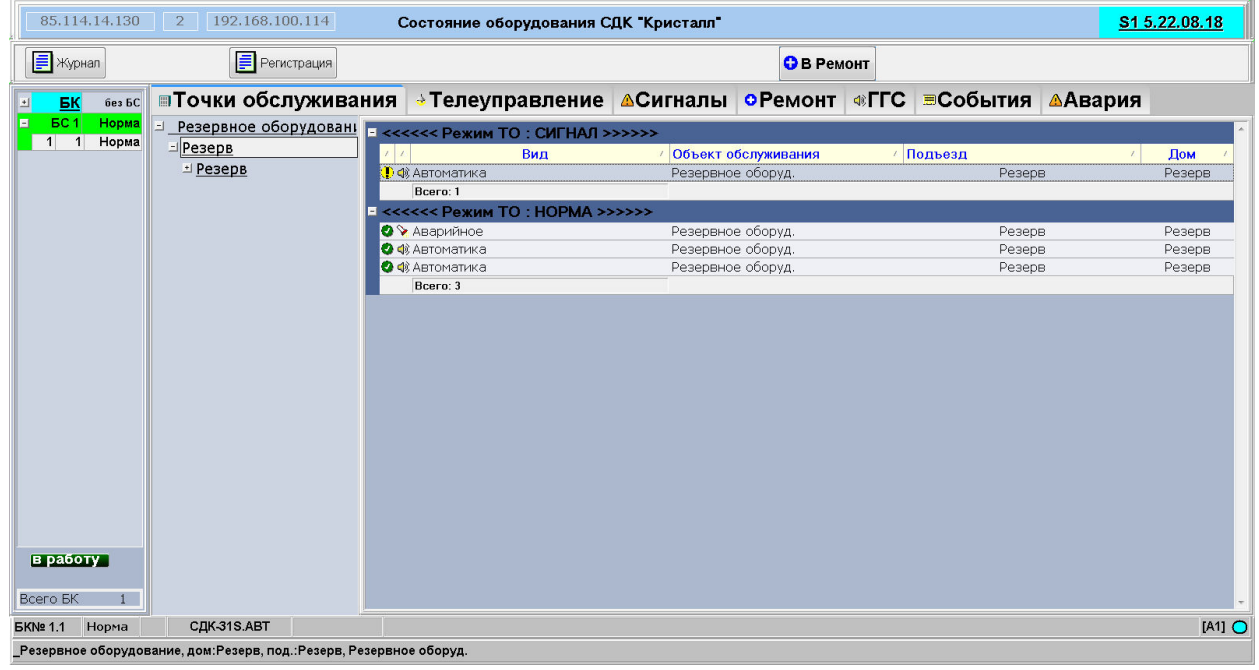

Рис.1. Основная панель программы «Диспетчер»

Основная панель представлена пятью полями:

## <span id="page-7-2"></span>*4.1.1 Поле заголовка*

Поле находится в верхней части панели. В правой части заголовка находиться поле версии ПО. Значение поля:

- S1 5. –обозначает что ПО работает в составе комплекса S1.
- 19.04.03 дата выпуска текущей версии ПО (в формате «год.месяц.день».

# <span id="page-7-3"></span>*4.1.2 Поле управления*

Поле управления находится ниже поля заголовка. В поле управления отображаются кнопки управления. Кнопки «Журнал» и «Регистрация» отображаются на панели всегда. Отображение остальных кнопок зависит от текущего состояния программы.

Нажатие кнопки «Журнал» запускает программу просмотра журналов работы системы. Работа с программой описана в данном документе ниже.

При нажатии кнопки «Регистрация» на экране отображается панель рис.2.

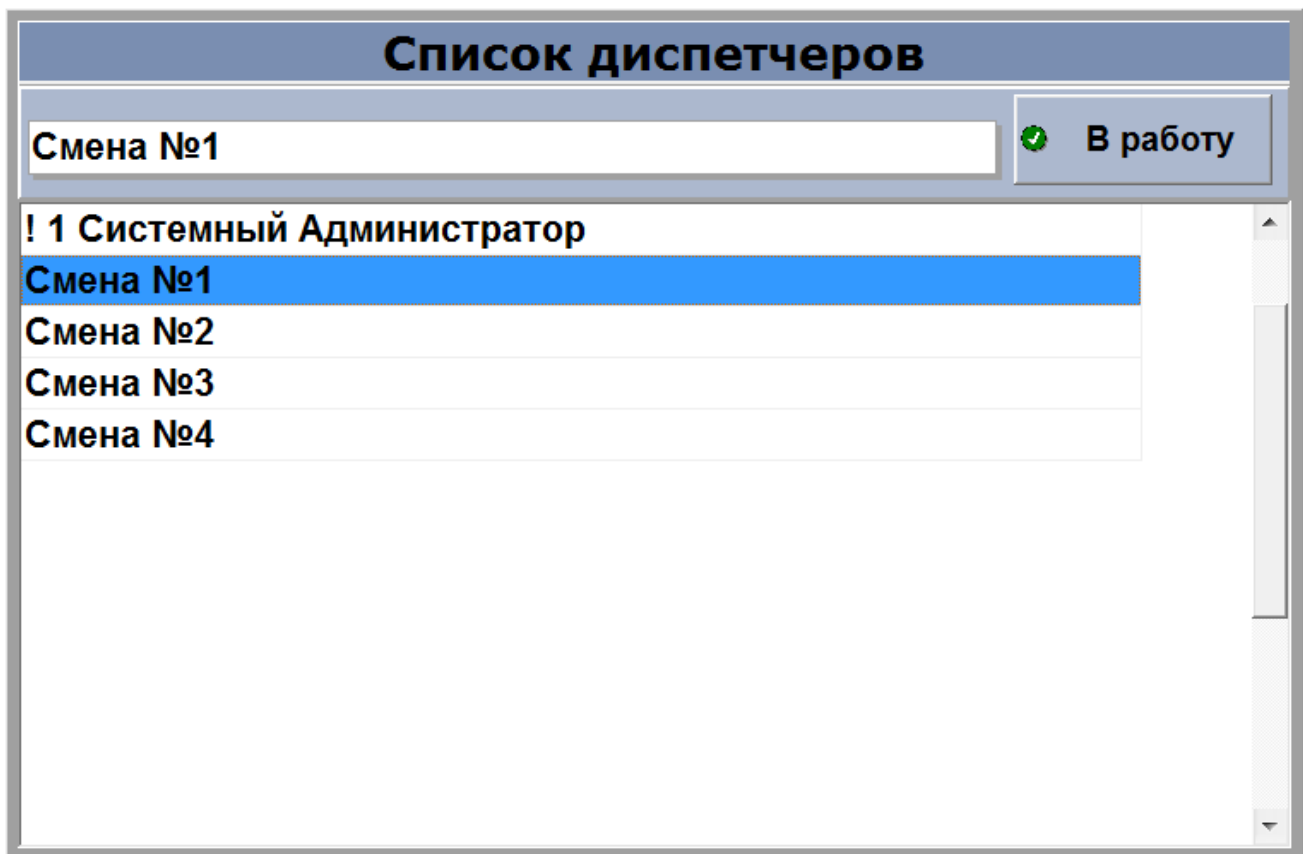

Рис.2. Панель «Регистрация».

На рис. 2 показан список Смена №1, Смена №2 … . Содержимое списка редактируется с помощью программы «Администратор» и должно содержать список диспетчеров данного ДП.

При выборе в списке диспетчеров соответствующей строки и нажатии кнопки «В работу» программа фиксирует фамилию выбранного диспетчера и использует ее при записи в журнал событий.

# <span id="page-9-0"></span>*4.1.3 Список блоков контроля и блоков сопряжения.*

Список расположен в левой части Основной панели - рис.3.

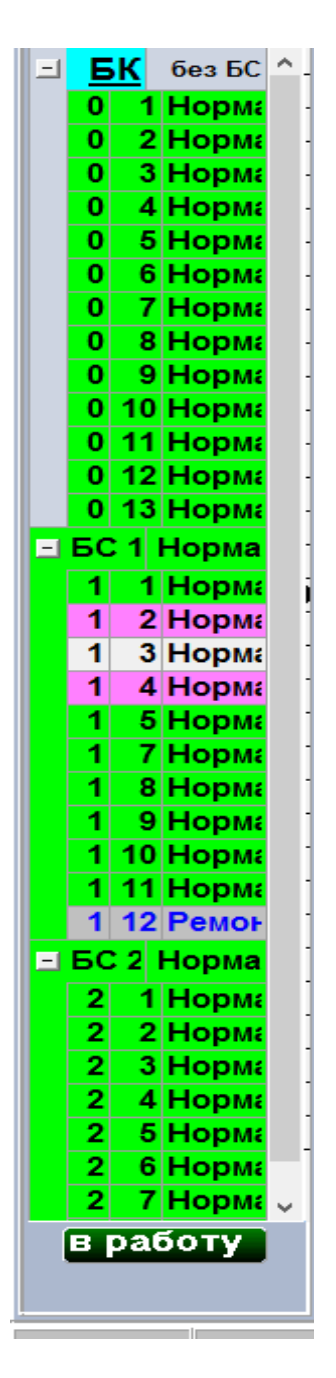

Рис.3 список блоков контроля и блоков сопряжения.

Блоки контроля и блоки сопряжения могут находиться в одном из четырех состояний:

- $\bullet$  Норма;
- Ремонт;
- Сигнал.

• 220B.

В списке этим состояниям соответствует зеленый, синий, желтый, красный цвет фона. Если на блоке требуется замена аккумулятора, цвет фона для него – сиреневый.

Список имеет три колонки, содержащие параметры блоков контроля.

В первой колонке отображается номер БС, к которому подключен БК. Для блоков контроля, подключенных к ДП без БС этот номер равен нулю.

Во второй колонке отображается номер канала подключения БК к БС (или номер БК – для блоков подключенных к ДП без БС).

В третьей колонке отображается состояние БС/БК (норма / ремонт / сигнал / 220В). В верхней части списка отображаются блоки контроля, работающие с диспетчерским пультом напрямую (без блока сопряжения). Ниже отображается список блоков сопряжения, подключенных к ДП и блоков контроля, подключенных к блокам сопряжения. Блоки контроля, подключенные к блоку сопряжения, отображаются в списке только для блоков сопряжения, находящихся в состоянии «норма».

Под списком, в зависимости от режима выбранного БК/БС, отображаются следующие кнопки управления:

 кнопка «в работу» - при выборе в списке БК/БС, находящихся в режиме «норма» или «220в»;

 кнопка «в работу» - при выборе в списке блока контроля, подключенного к БС и находящегося в режиме «ремонт» или «сигнал»;

 кнопка «в ремонт» - при выборе в списке БК/БС, находящихся в режиме «сигнал».

При наличии блока контроля в режиме «сигнал», периодически выдается звуковое сообщение "Нет связи с блоком контроля".

При наличии блока сопряжения в режиме сигнал, периодически выдается звуковое сообщение "Проверьте блок сопряжения".

Если возникла неисправность питания блока контроля, то он переводится на аварийное резервное питание и при этом отображается панель, приведенная на рис.4.

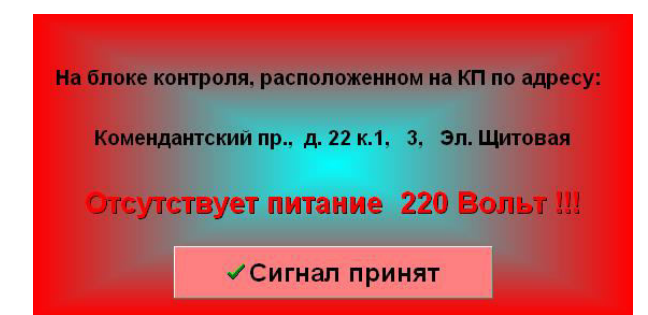

Рис.4. Панель «Сигнал неисправности питания»

В этом случае диспетчеру необходимо нажать кнопку «**Сигнал принят**» и сообщить о неисправности обслуживающему персоналу. В списке БК этот блок перейдет в режим «220в», и будет отображаться красным цветом. Если неисправность питания будет устранена, то отображение блока автоматически изменится на зеленый цвет.

### <span id="page-11-0"></span>*4.1.4 Поле параметров выбранного блока.*

Поле расположено в нижней части основной панели.<br>EKNe01 Hopma .<br>Іветная, дом:23, под.:33, Этаж 1

#### <span id="page-11-1"></span>*4.2 Многостраничная панель*

Панель занимает центральную часть основной панели и имеет в верхней части закладки, нажатие на которые определяет, какая страница будет отображаться – рис. 5.

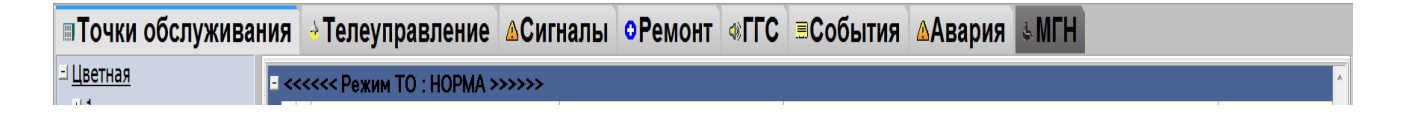

Рис.5. Закладки многостраничной панели.

Выбранная страница подсвечивается более светлым фоном (на рис. 5 выбрана страница «Точки обслуживания»). Далее описывается содержание и работа с отдельными страницами многостраничной панели.

#### <span id="page-11-2"></span>*4.2.1 Страница «Точки обслуживания».*

Страница показана на рис. 6.

СДК Кристалл; тел. 936-26-10, 612-47-78; [www.sdk-kristall.ru;](http://www.sdk-kristall.ru/) E-mail: [info@sdk-kristall.ru](mailto:info@sdk-kristall.ru) 12

 $[D3]$ 

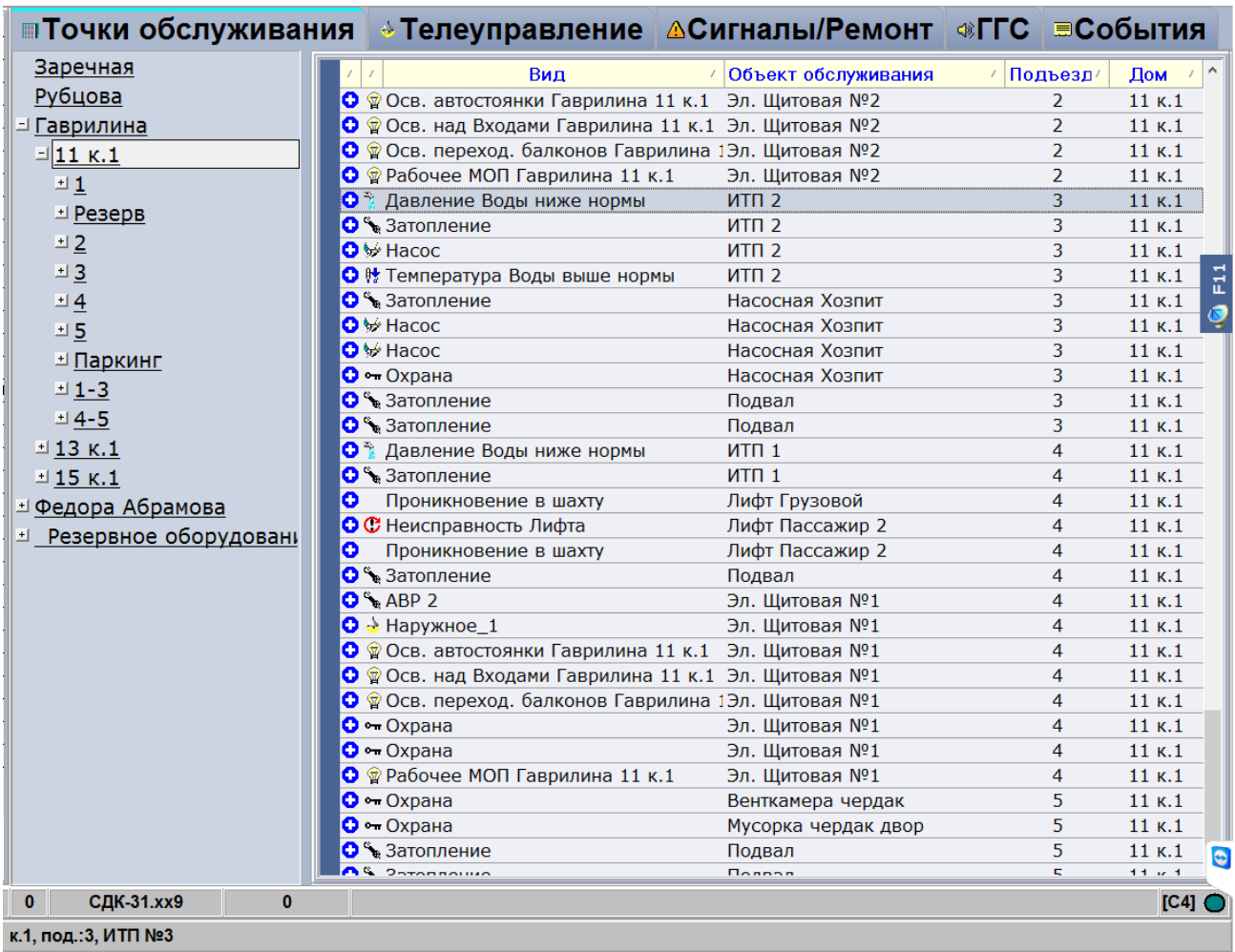

Рис.6. Страница «Точки обслуживания».

На странице расположены два поля - поле адресов точек обслуживания - слева и список точек обслуживания выбранного адреса - расположен справа.

В поле адресов отображаются адреса, по которым расположены точки обслуживания. Адреса являются многоуровневыми. Старшим адресом является улица, затем следуют дом и подъезд.

Для выбора адреса необходимо:

- выбрать улицу при этом разворачивается список домов, принадлежащих этой улице;
- выбрать дом при этом разворачивается список подъездов выбранного дома;
- выбрать подъезд.

При выборе нового адреса, развернутые ранее списки, автоматически сворачиваются.

Выбор адреса производится щелчком мыши на адресе (улица, дом, подъезд).

Использование плюсов и минусов при навигации по дереву адресов не требуется (носит информационный характер).

В поле «Список точек обслуживания» отображаются только точки обслуживания, относящиеся к выделенному в поле адресов адресу. Записи сгруппированы по состояниям ТО - СИГНАЛ, НОРМА, РЕМОНТ.

Каждая строка списка содержит информацию об одной точке и содержит столбцы:

Символическое изображение состояния ТО;

Символическое изображение вида ТО;

Наименование вида ТО;

- Объект обслуживания, где располагается точка обслуживания;
- Номер подъезда;
- Номер дома и корпуса.

При выборе в списке ТО типа переговорного устройства, в поле управления отображаются кнопки

```
проверка
• Включить Разговор
                           связи
```
При нажатии на кнопку **«Включить разговор»** включается выбранный канал ГГС**.**

Кнопка **«Проверка связи»** включает режим проверки канала ГГС. В этом режиме должен прослушиваться периодический звуковой сигнал.

Кнопка **Вработу** отображается на панели инструментов при выборе точки обслуживания, находящейся в состоянии РЕМОНТ.

## <span id="page-13-0"></span>*4.2.2 Страница «Телеуправление».*

Для перехода к странице необходимо нажать на вкладку **«**Телеуправление**».**

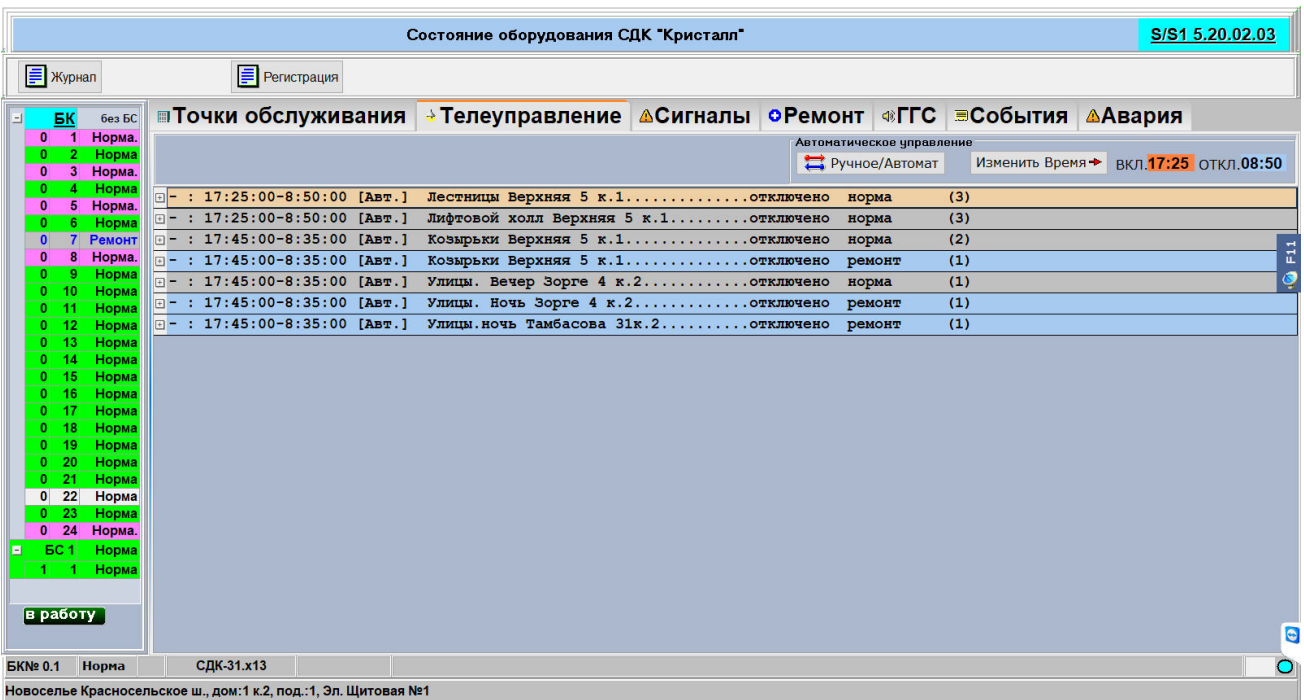

Рис.7. Страница «Телеуправление».

Панель содержит два поля:

1. Поле точек обслуживания;

2. Поле инструментов.

Записи в поле точек обслуживания сгруппированы по видам телеуправления. Каждый вид описывается строкой, содержащей:

- Тип телеуправления: ручной, автоматический, по графику, по расписанию;
- Наименование вида телеуправления;
- Состояние вида телеуправления (включено/отключено);
- Количество точек обслуживания данного вида;

Для выбора нужного вида необходимо навести указатель мыши на соответствующую строку и нажать левую кнопку мыши. Для отображения списка ТО выбранного вида нажмите на символ "+", расположенный в левой части строки.

Каждая ТО характеризуется следующими параметрами:

- Символическое изображение режима ТО
	- НОРМА;
	- $\bullet$  СИГНАЛ.

 $\bullet$  - PEMOHT.

Символическое изображение состояния ТО:

**8** - включено;

 $\bullet$  - отключено;

- Адрес размещения ТО;
- Номер блока контроля, к которому подключена ТО;
- Обозначение блока контроля, к которому подключена ТО.

Если телеуправление какого-либо вида включено, то соответствующая строка будет отображаться на желтом фоне.

В Поле инструментов отображаются кнопки управления объектами телеуправления в **ручном режиме**:

- **«Включить»** переводит все точки обслуживания данного вида в состояние «Включено». Необходимо дождаться завершения обмена с блоками контроля;
- **«Отключить»** переводит все точки обслуживания данного вида в состояние «Отключено». Необходимо дождаться завершения обмена с блоками контроля.
- **«Ручное/Автомат»** переводит все точки обслуживания данного вида в ручное или автоматическое (автомат, по графику, по расписанию) управление.

Для ТО в режиме «Автомат» диспетчеру предоставляется возможность изменить время включения/отключения телеуправления. Для этого используется кнопка на панели управления **«Изменить время»**.

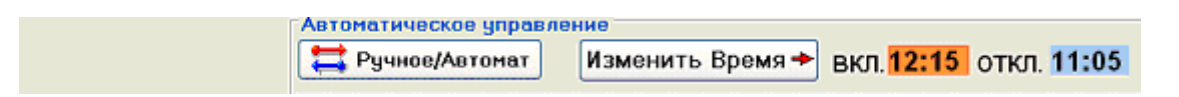

 **«Изменить время» -** вызывает панель изменения времени автоматического управления, представленную на рис.8.

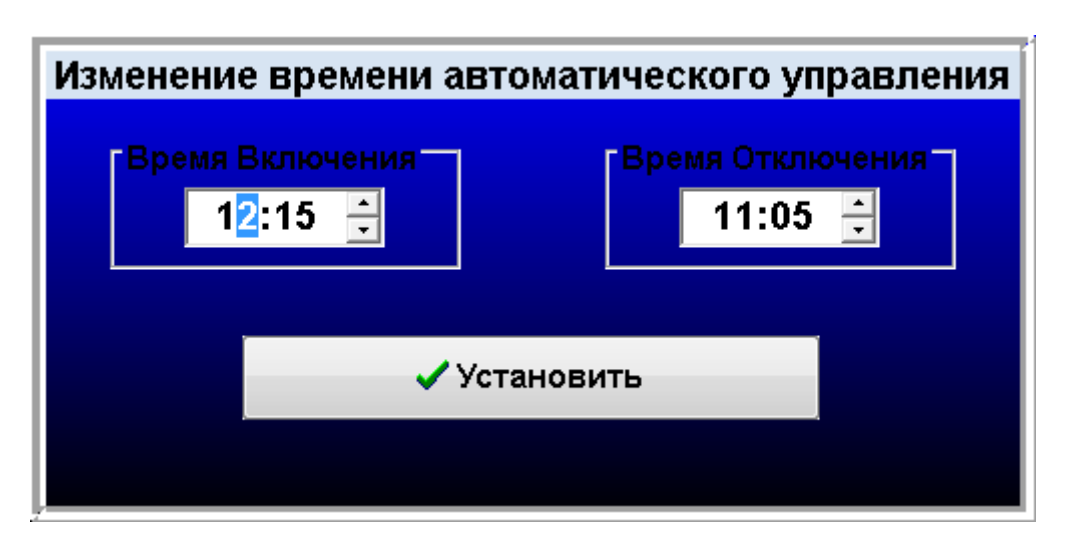

Рис.8. Панель изменения времени автоматического управления.

Время включения и выключения заносится в соответствующие поля.

В том случае, если применяется тип телеуправления автомат, по графику или по расписанию, время включения/выключения, выбор графика или расписания осуществляется в программе «Администратор».

Диспетчер имеет возможность перевести виды точек обслуживания, которым назначен тип телеуправления **автомат, по графику, по расписанию** в ручной режим и обратно кнопкой **«Ручное/Автомат».**

При перезапуске программы «Диспетчер» будут восстановлены режимы телеуправления, установленные в программе «Администратор».

#### <span id="page-16-0"></span>*4.2.3 Страница «Сигналы».*

Для перехода к странице необходимо нажать на вкладку **«**Сигналы**».**

|                        |                      |                |                                                |                    |                                                                             | Состояние оборудования СДК "Кристалл" |                      |                   |                             |          | S/S1 5.18.10.19    |           |
|------------------------|----------------------|----------------|------------------------------------------------|--------------------|-----------------------------------------------------------------------------|---------------------------------------|----------------------|-------------------|-----------------------------|----------|--------------------|-----------|
|                        | <b>F</b> Журнал      |                |                                                | <b>Регистрация</b> |                                                                             |                                       |                      | <b>О В Ремонт</b> |                             |          |                    |           |
|                        | <b>EK</b>            | без БС         |                                                |                    | <b>■Точки обслуживания + Телеуправление АСигналы оРемонт + ГГС ■События</b> |                                       |                      |                   | <mark>∆Авария</mark> & МГН  |          |                    |           |
|                        | $0$ 1                | Норма          | Улица                                          |                    |                                                                             | <b>Дом №</b><br>Подъезд               | Объект обслуживания  |                   | Вид точки обслуживания      |          | <b>EC Nº EK Nº</b> | каб.      |
| н                      | EC <sub>1</sub>      | Норма          | • Цветная                                      |                    | 23                                                                          | 33                                    | <b>Насосная</b>      |                   | Охрана                      | $\bf{0}$ | п                  | [CI]      |
|                        | $1 - 1$<br>$\bullet$ | Норма<br>Норма | Цветная                                        |                    | 23                                                                          | 33                                    | Лифт пассажир.правый |                   | Проникновение в шахту лифта | $\bf{0}$ | $\mathbf{1}$       | [C3]      |
| $-1$                   | 3                    | Ремонт         |                                                |                    |                                                                             |                                       |                      |                   |                             |          |                    |           |
| $+1$                   | <b>6C2</b>           | <b>Ремонт</b>  |                                                |                    |                                                                             |                                       |                      |                   |                             |          |                    |           |
| $+1$                   | <b>EC3</b>           | Ремонт         |                                                |                    |                                                                             |                                       |                      |                   |                             |          |                    |           |
| $\bullet$              | <b>EC4</b>           | Ремонт         |                                                |                    |                                                                             |                                       |                      |                   |                             |          |                    |           |
| $\mathbf{H}$           | <b>EC 5</b>          | Ремонт         |                                                |                    |                                                                             |                                       |                      |                   |                             |          |                    |           |
| $\left  \cdot \right $ | <b>EC6</b>           | Ремонт         |                                                |                    |                                                                             |                                       |                      |                   |                             |          |                    |           |
| $+1$                   | <b>6C7</b>           | Ремонт         |                                                |                    |                                                                             |                                       |                      |                   |                             |          |                    |           |
| $\cdot$                | <b>EC8</b>           | Ремонт         |                                                |                    |                                                                             |                                       |                      |                   |                             |          |                    |           |
| $\cdot$                | <b>EC9</b>           | Ремонт         |                                                |                    |                                                                             |                                       |                      |                   |                             |          |                    |           |
|                        | $\cdot$ 6C 10        | Ремонт         |                                                |                    |                                                                             |                                       |                      |                   |                             |          |                    |           |
|                        |                      | • БС 11 Ремонт |                                                |                    |                                                                             |                                       |                      |                   |                             |          |                    |           |
|                        | в работу             |                |                                                |                    |                                                                             |                                       |                      |                   |                             |          |                    |           |
|                        |                      | БК№ 0.1 Норма  | <b>СДК-31.xx5</b>                              | $\bullet$          |                                                                             |                                       |                      |                   |                             |          |                    | $\bullet$ |
|                        |                      |                | <mark>ы</mark> fm (а)   ∈   23   Д.:33, Этаж 1 |                    |                                                                             |                                       |                      |                   |                             |          |                    |           |

Рис.9. Страница «Сигналы».

На странице отображаются список всех точек обслуживания, от которых на данный момент регистрируются сигналы. При наличии в списке ТО с сигналами, в поле управления отображается кнопка «В ремонт». Нажатие кнопки переводит выбранную ТО в режим «Ремонт». ТО при этом из списка удаляется.

#### <span id="page-17-0"></span>*4.2.4 Страница «Ремонт».*

Для перехода к странице необходимо нажать на вкладку **«**Ремонт**».**

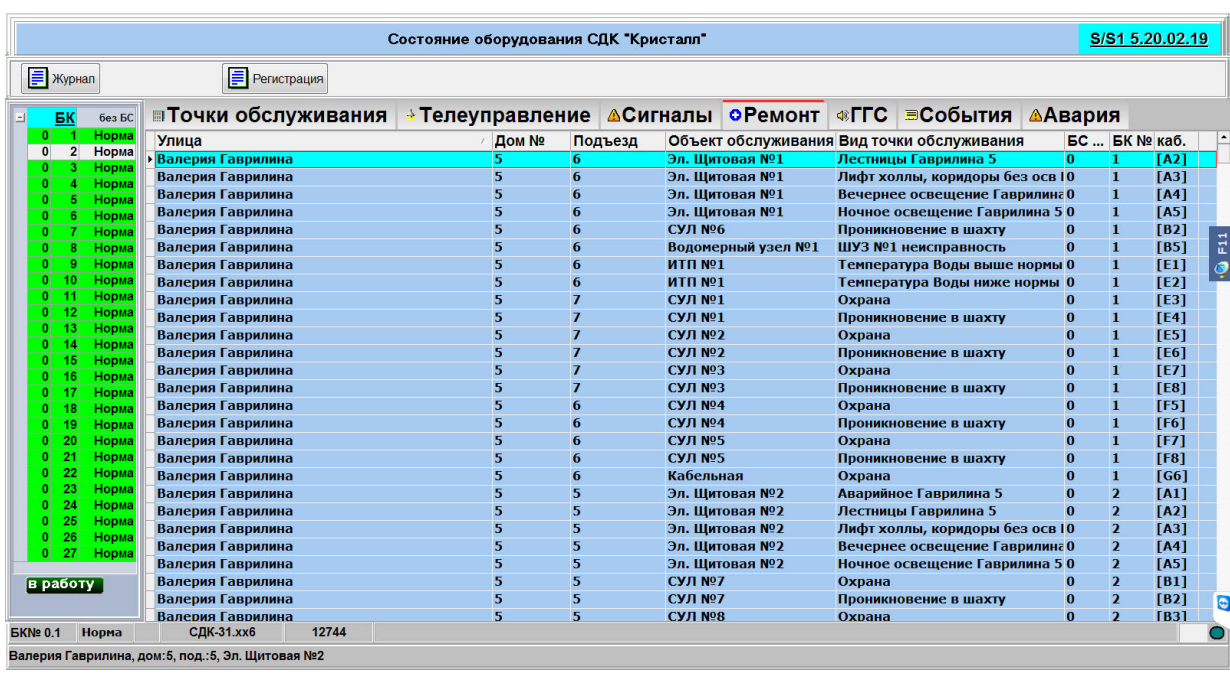

Рис.10. Страница «Ремонт».

На странице отображаются список всех точек обслуживания, находящихся в состоянии «Ремонт». При наличии ТО в режиме «Ремонт», в поле управления отображается кнопка «В работу». Нажатие кнопки переводит выбранную ТО в режим «Работа». ТО при этом из списка удаляется.

# <span id="page-18-0"></span>*4.2.5 Страница «ГГС».*

Для перехода к странице необходимо нажать на вкладку **«**ГГС**».**

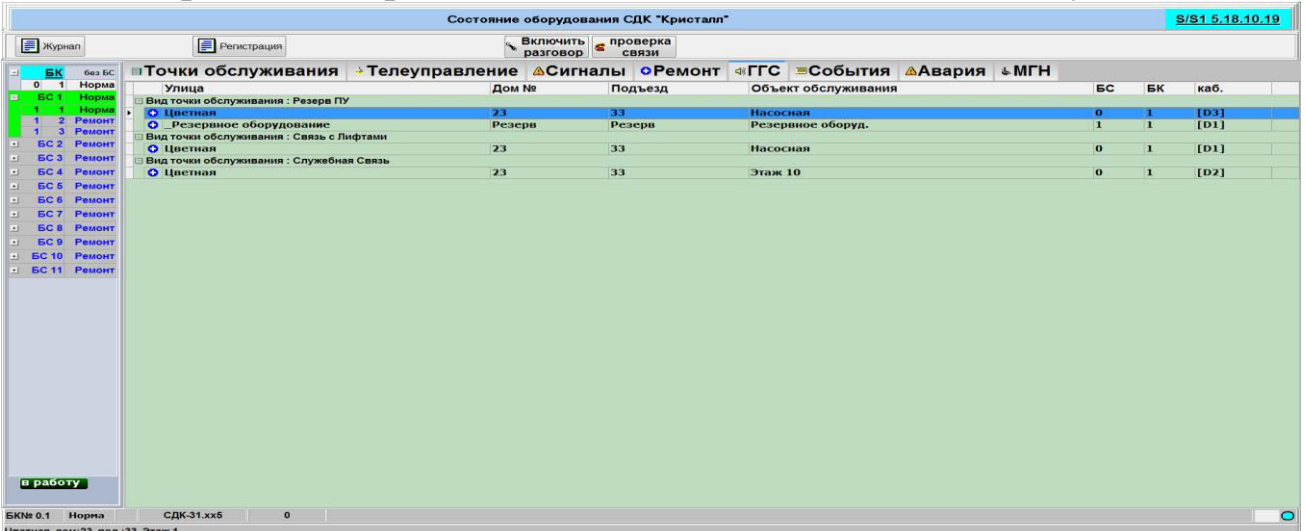

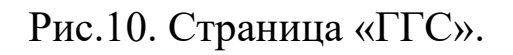

На данной странице отображается список точек обслуживания, имеющих тип переговорное устройство громкоговорящей связи (ГГС).

- ТО в списке сгруппированы по видам (Связь с лифтами, Служебная связь, Резерв ПУ). При выборе ТО в списке, в поле управления отображаются кнопки управления - **«Включить разговор»** и **«Проверка связи».** Для ТО, находящихся в режиме «Ремонт» - отображается кнопка «**В работу**».
- Для включения разговора надо нажать кнопку «Включить разговор» и дождаться появления на экране панели КАНАЛ ГРОМКОЙ СВЯЗИ, изображенной на рис.11.

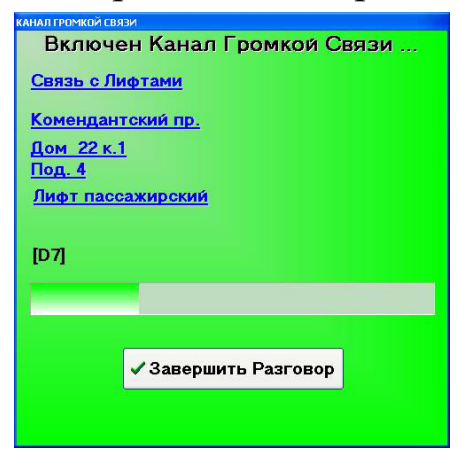

Рис.11. Панель КАНАЛ ГРОМКОЙ СВЯЗИ

В панели отображается:

- информация о включенном канале связи;
- индикатор времени, оставшегося до завершения разговора (сбрасывается при нажатии кнопки на микрофоне);
- кнопка завершения разговора.

При включенном канале ГГС диспетчер может прослушивать абонента через акустические колонки и передавать сообщения через микрофон.

Для прослушивания абонента кнопка на подставке микрофона должна быть отжата.

Для передачи сообщения необходимо:

- Нажать кнопку на подставке микрофона;
- Говорить в микрофон на расстоянии не более 5 см.

Направлением разговора можно управлять с помощью левой кнопки манипулятора «мышь». При нажатии этой кнопки в поле панели «КАНАЛ ГРОМКОЙ СВЯЗИ» осуществляется передача сообщения диспетчера, при отпускании – прослушивание абонента.

Выключение канала происходит при нажатии кнопки **«Завершить разговор»** или автоматически через 30 секунд после последнего нажатия кнопки на микрофоне. Кнопка **«Проверка связи»** включает режим проверки канала ГГС. В этом режиме на ДП должен прослушиваться периодический звуковой сигнал. Завершение проверки производится автоматически.

## <span id="page-20-0"></span>*4.2.6 Страница «События».*

Для перехода к странице необходимо нажать на вкладку **«**События**».** 

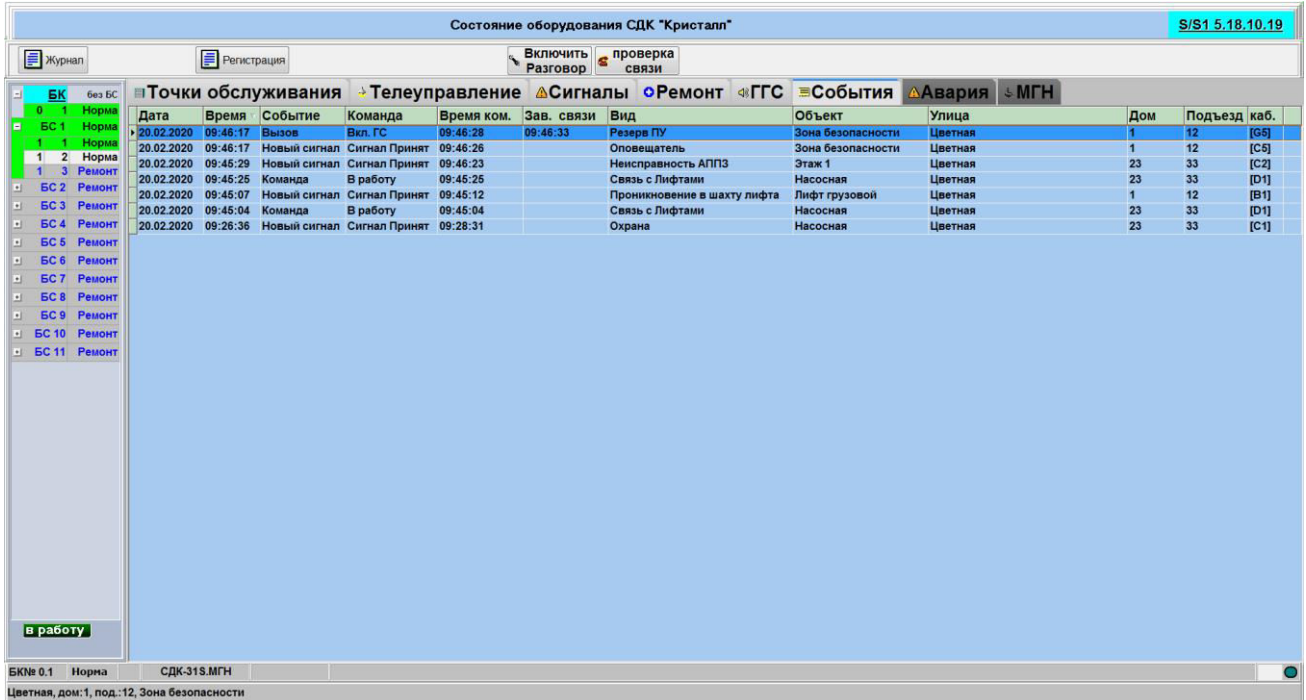

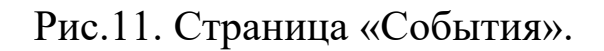

На странице отображаются события, зарегистрированные системой от момента сохранения событий в журнал (по нажатию кнопки «Журнал» или после перехода времени через границу суток – 00 часов, 00 минут) до настоящего времени. Запись о событии имеет следующие поля:

Дата – дата регистрации события;

- Время время регистрации;
- Событие вид события;
- Команда команда диспетчера при обработке события;
- Время ком. время выдачи команды диспетчером;
- Зав. связи Время завершения связи диспетчером;
- Вид вид ТО, вызвавшей событие;
- Объект объект обслуживания, где расположена ТО;
- Улица, дом, подъезд адрес размещения ТО;
- Каб. адрес подключения ТО к блоку контроля.

При выборе в списке событий события от ТО типа переговорное устройство, в поле управления отображаются кнопки **«Включить разговор»** и **«Проверка связи»**, обеспечивающие возможность включить разговор или проверить связь с выбранной ТО.

# <span id="page-21-0"></span>*4.2.7Страница «Авария».*

Для перехода к странице необходимо нажать на вкладку **«Авария».** 

|                                                                                                    |                                                                                          |                         | Состояние оборудования СДК "Кристалл" |               |                                                                     |                                                                                                    |                                                         | S/S1 5.18.10.19                                               |                                         |
|----------------------------------------------------------------------------------------------------|------------------------------------------------------------------------------------------|-------------------------|---------------------------------------|---------------|---------------------------------------------------------------------|----------------------------------------------------------------------------------------------------|---------------------------------------------------------|---------------------------------------------------------------|-----------------------------------------|
| <b>F</b> Журнал                                                                                                    | <b>Регистрация</b>                                                                       |                         |                                       |               | <b>O</b> В Ремонт                                                   |                                                                                                    |                                                         |                                                               |                                         |
| <b>EK</b><br>без БС<br>$0$ 1<br>Норма                                                                                                    | <b>пточки обслуживания → Телеуправление АСигналы оРемонт «ГГС ≡События ААвария ◆ МГН</b> |                         |                                       |               |                                                                     |                                                                                                    |                                                         |                                                               |                                         |
| EC <sub>1</sub><br>Норма<br>E<br>Норма<br><b>HODM</b><br>$-1$<br>3<br>Ремонт<br><b>6C2</b><br>Ремонт<br><b>EC3</b><br>Ремонт<br>$\bullet$<br><b>EC4</b><br>Ремонт<br>$\left  \cdot \right $<br>Ремонт<br><b>EC 5</b><br>$\blacksquare$<br><b>EC6</b><br>Ремонт<br>ш<br>Ремонт<br><b>EC 7</b><br>u<br><b>EC8</b><br>Ремонт<br>ш<br><b>EC9</b><br>Ремонт<br>$\cdot$<br>$\cdot$ 6C 10<br>Ремонт<br>• БС 11 Ремонт | Улица<br>Цветная<br>Цветная<br>Цветная                                                   | 5<br>$\mathbf{1}$<br>23 | Дом Nº<br>Подъезд<br>12<br>12<br>33   | Лифт грузовой | Объект обслуживания<br>Лифт пассажир.правый<br>Лифт пассажир.правый | Вид точки обслуживания<br>Проникновение в шахту лифта<br>Проникновение в шахту лифта<br>Проникновение в шахту лифта | <b>EC Nº</b><br>$\mathbf{0}$<br>$\bf{0}$<br>$\mathbf 0$ | <b>EKN</b> <sup>2</sup><br>n.<br>$\mathbf{1}$<br>$\mathbf{1}$ | каб.<br>[ <b>B1</b> ]<br>$[B2]$<br>[C3] |
| в работу                                                                                                    |                                                                                          |                         |                                       |               |                                                                     |                                                                                                    |                                                         |                                                               |                                         |
| Норма<br><b>5KNº 0.1</b><br>Цветная, дом: 23, под.: 33, Этаж 1                                                                                                    | <b>СДК-31.xx5</b><br>$\mathbf{0}$                                                        |                         |                                       |               |                                                                     |                                                                                                    |                                                         |                                                               | $\bullet$                               |

Рис.11. Страница «Авария».

На данной странице отображается список точек обслуживания, от которых зарегистрированы сигналы и которым назначен вид, имеющий установленным признак напоминания диспетчеру. (См. Руко-водство администратора). Если список не пустой, Вкладка «Авария» периодически мигает. При выборе ТО в списке, в поле управления отображается кнопка «В ремонт», нажатие которой переводит ТО в режим ремонт.

#### <span id="page-22-0"></span>*4.2.8 Страница «МГН».*

Для перехода к странице необходимо нажать на вкладку **«МГН».** 

|                                                |                                               |                   |         | Состояние оборудования СДК "Кристалл" |                     |                 |  |  | S/S1 5.18.10.19                   |
|------------------------------------------------|-----------------------------------------------|-------------------|---------|---------------------------------------|---------------------|-----------------|--|--|-----------------------------------|
| <b>F</b> Журнал                                | <b>Регистрация</b>                            |                   |         | Включить связи связи                  |                     |                 |  |  | <b>@ Отключить</b><br>оповещатель |
| <b>EK</b><br>без БС<br>Ы.                      |                                               |                   |         |                                       |                     |                 |  |  |                                   |
| $0$ $1$<br>Норма                               | Ул. Цветная                                   |                   | Дом № 1 | Подъезд № 12                          | <b>БК 1.2 Норма</b> |                 |  |  |                                   |
| EC <sub>1</sub><br>Норма<br>E<br>Норма         | № Адаптер                                     | Объект<br>Подъезд |         | Переговорное устройство               |                     | Оповещатель     |  |  |                                   |
| 2 Hopma<br>$\vert$ 1                           | 21 Hopma<br>12                                | Зона безопасности |         | Норма                                 |                     | Включен         |  |  |                                   |
| $\blacksquare$<br>3 Ремонт                     | 12<br>1 Hopma                                 | Зона безопасности |         | Ремонт                                |                     | Отключен        |  |  |                                   |
| <b>БС 2 Ремонт</b><br>$\blacksquare$           | 12<br>2 Hopma                                 | Зона безопасности |         | Ремонт                                |                     | <b>Отключен</b> |  |  |                                   |
| <b>EC3</b><br>Ремонт<br>$+1$                   | 4 Hopma<br>12                                 | Зона безопасности |         | Ремонт                                |                     |                 |  |  |                                   |
| <b>EC4</b><br>Ремонт<br>$\vert \cdot \vert$    | 22 Норма<br>Резерв                            | Резервное оборуд. |         | Норма                                 |                     |                 |  |  |                                   |
| <b>EC 5</b><br>Ремонт<br>$\mathbf{H}$          | 23 Нет связи Резерв                           | Резервное оборуд. |         |                                       |                     |                 |  |  |                                   |
| Ремонт<br><b>EC6</b><br>$\blacksquare$         |                                               |                   |         |                                       |                     |                 |  |  |                                   |
| Ремонт<br><b>6C7</b><br>$+1$                   |                                               |                   |         |                                       |                     |                 |  |  |                                   |
| Ремонт<br><b>EC 8</b><br>$\cdot$               |                                               |                   |         |                                       |                     |                 |  |  |                                   |
| Ремонт<br><b>EC9</b><br>$\mathbf{E}$<br>Ремонт |                                               |                   |         |                                       |                     |                 |  |  |                                   |
| $\cdot$ 6C 10<br>El BC 11 Pemont               |                                               |                   |         |                                       |                     |                 |  |  |                                   |
|                                                |                                               |                   |         |                                       |                     |                 |  |  |                                   |
|                                                |                                               |                   |         |                                       |                     |                 |  |  |                                   |
|                                                |                                               |                   |         |                                       |                     |                 |  |  |                                   |
|                                                |                                               |                   |         |                                       |                     |                 |  |  |                                   |
|                                                |                                               |                   |         |                                       |                     |                 |  |  |                                   |
|                                                |                                               |                   |         |                                       |                     |                 |  |  |                                   |
|                                                |                                               |                   |         |                                       |                     |                 |  |  |                                   |
|                                                |                                               |                   |         |                                       |                     |                 |  |  |                                   |
|                                                |                                               |                   |         |                                       |                     |                 |  |  |                                   |
|                                                |                                               |                   |         |                                       |                     |                 |  |  |                                   |
|                                                |                                               |                   |         |                                       |                     |                 |  |  |                                   |
|                                                |                                               |                   |         |                                       |                     |                 |  |  |                                   |
|                                                |                                               |                   |         |                                       |                     |                 |  |  |                                   |
|                                                |                                               |                   |         |                                       |                     |                 |  |  |                                   |
|                                                |                                               |                   |         |                                       |                     |                 |  |  |                                   |
| в работу                                       |                                               |                   |         |                                       |                     |                 |  |  |                                   |
| Hopma                                          | <b>СДК-31S.МГН</b>                            |                   |         |                                       |                     |                 |  |  |                                   |
| <b>БК№ 0.1</b>                                 |                                               |                   |         |                                       |                     |                 |  |  | $\circ$                           |
|                                                | Цветная, дом: 1, под .: 12, Зона безопасности |                   |         |                                       |                     |                 |  |  |                                   |

Рис.12. Страница «МГН».

На данной странице отображается состояние оборудования для диспетчеризации зон безопасности маломобильных групп населения (МГН) в виде двухуровнего списка. На верхнем уровне отображается адрес размещения и состояние блока контроля, взаимодействующего с адаптерами МГН.

На втором уровне представлен список адаптеров, подключенных к блоку контроля. Каждая строка списка содержит:

- № адаптера
- Состояние адаптера «Норма» или «Нет связи»
- Подъезд, где размещен адаптер
- Объект, где размещен адаптер
- Состояние переговорного устройства, подключенного к адаптеру («Норма», «Ремонт»)
- Состояние оповещателя, подключенного к адаптеру («Включен», «Отключен»). Для оповещателей, установленных в программе администратор в режим «Резерв» поле состояние пустое.

Адаптеры, установленные в программе администратор в режим «Резерв» в списке адаптеров не отображаются.

Адаптеры в состоянии «Нет связи» подсвечиваются в списке адаптеров красным цветом. При этом информация о состоянии переговорного устройства и оповещателя не отображается.

При наличии в списке адаптеров в состоянии «Нет связи» вкладка «МГН» мигает.

При наличии в списке оповещателей в состоянии «Включен» вкладка «МГН» мигает.

При выборе в списке адаптера в состоянии «Норма» в поле управления отображаются кнопки «Включить разговор» и «Проверка связи».

Если переговорное устройство, подключенное к выбранному адаптеру, находится в состоянии «Ремонт» отображается кнопка «В работу».

Если оповещатель, подключенный к выбранному адаптеру находится в режиме «Включен» - отображается кнопка «Отключить оповещатель». Нажатие кнопки отключает оповещатель. Состояние оповещателя «Включен» подсвечивается в списке красным цветом фона.

#### <span id="page-24-0"></span>*4.3 Панель "Новые сигналы"*

При возникновении вызова от точки обслуживания на экране монитора появляется панель "Новые сигналы". Диспетчеру необходимо обработать все сигналы от точек обслуживания.

Панель СИГНАЛЫ содержит два поля:

- Поле инструментов;
- Поле списка ТО.

Каждая запись в поле списка ТО соответствует точке обслуживания от которой пришел сигнал.

В зависимости от вида точки обслуживания в поле инструментов отображаются соответствующие кнопки.

#### <span id="page-24-1"></span>*4.3.1 Сигналы от ТО «ГГС»*

При поступлении вызова от ТО вида «ГГС» на экране монитора отображается панель СИГНАЛЫ.

В поле инструментов отображаются кнопки **«Включить разговор»** и **«В ремонт»** (рис.13)**.**

|                         |                        |         |        | Новые сигналы от Точек Обслуживания СДК "Кристалл" |                 |                          |
|-------------------------|------------------------|---------|--------|----------------------------------------------------|-----------------|--------------------------|
|                         | • Включить разговор    |         |        | <b>O</b> B ремонт                                  |                 |                          |
| Вид точки обслуживания  | Объект диспетчеризации | Подъезд | Дом    | Улица                                              | Nº EC Nº EK Ka6 | $\overline{\phantom{a}}$ |
| <b>ВСВЯЗЬ с Лифтами</b> | Резервное оборуд.      | Резерв  | Резерв | Резервное оборудование                             | $1$ [D1]<br> 0  |                          |
|                         |                        |         |        |                                                    |                 |                          |
|                         |                        |         |        |                                                    |                 |                          |
|                         |                        |         |        |                                                    |                 |                          |
|                         |                        |         |        |                                                    |                 |                          |
|                         |                        |         |        |                                                    |                 | <b>OFILE</b>             |
|                         |                        |         |        |                                                    |                 |                          |
|                         |                        |         |        |                                                    |                 |                          |
|                         |                        |         |        |                                                    |                 |                          |
|                         |                        |         |        |                                                    |                 |                          |
|                         |                        |         |        |                                                    |                 |                          |
|                         |                        |         |        |                                                    |                 | o                        |
|                         |                        |         |        |                                                    |                 |                          |
|                         |                        |         |        |                                                    |                 |                          |
|                         |                        |         |        |                                                    |                 |                          |
|                         |                        |         |        |                                                    |                 |                          |
|                         |                        |         |        |                                                    |                 |                          |
|                         |                        |         |        |                                                    |                 |                          |
|                         |                        |         |        |                                                    |                 |                          |
|                         |                        |         |        |                                                    |                 |                          |
|                         |                        |         |        |                                                    |                 |                          |
| <b>A</b> f. 00 X        |                        |         |        |                                                    |                 |                          |

Рис.13. Панель СИГНАЛЫ для ТО вида «ГГС»

Далее возможны следующие ситуации:

- Нажать кнопку **«Включить разговор»,** далее по п.4.2.5.
- Если вызов ложный (вызван неисправностью оборудования), то необходимо нажатием кнопки **«В ремонт»** перевести ТО в режим РЕМОНТ и сообщить о неисправности в группу технического обслуживания.

#### <span id="page-25-0"></span>*4.3.2 Сигналы от ТО «Освещение» и «Датчики»*

В данном случае в поле инструментов отображаются кнопки **«Сигнал принят»** и **«В ремонт».**

СДК «Кристалл-S1» Руководство диспетчера

|                        | Сигнал Принят          |         |        | В ремонт               |    |                 |  |  |
|------------------------|------------------------|---------|--------|------------------------|----|-----------------|--|--|
| Вид точки обслуживания | Объект диспетчеризации | Подъезд | Дом    | Улица                  |    | Nº EC Nº EK Ka6 |  |  |
| • Автоматика           | Резервное оборуд.      | Резерв  | Резерв | Резервное оборудование | 11 | $1$ [A1]        |  |  |
| Аварийное              | Резервное оборуд.      | Резерв  | Резерв | Резервное оборудование | 1  | 1[A2]           |  |  |
|                        |                        |         |        |                        |    |                 |  |  |

«Датчики».

Диспетчеру необходимо:

- перевести ТО в состояние СИГНАЛ нажатием кнопки **«Сигнал принят».** ТО будет отображаться в главной панели в группе ТО С СИГНАЛАМИ до прекращения вызова**;**
- при поступлении от ТО частых повторных вызовов нажать кнопку **«В ремонт».** После завершения обмена с блоком контроля запись удаляется из списка, и ТО будет переведена в состояние РЕМОНТ.

Если записей в списке не осталось, происходит переход к главной панели программы.

**Внимание!** После перевода точек обслуживания в состояние РЕМОНТ диспетчер должен сообщить о неисправной точке обслуживания обслуживающему персоналу для проведения ремонта.

## <span id="page-27-0"></span>**5 Работа с журналами**

Запуск журнала работы производится нажатием кнопки «Журнал». При запуске отображается журнал работы за текущие сутки, при этом программа «Диспетчер» остается активной и продолжает принимать сигналы от оборудования из состава комплекса СДК «Кристалл». Журнал состоит из главного меню, панели управления и трех информационных панелей. Выбор информационных панелей производится нажатием на соответствующую вкладку на панели управления.

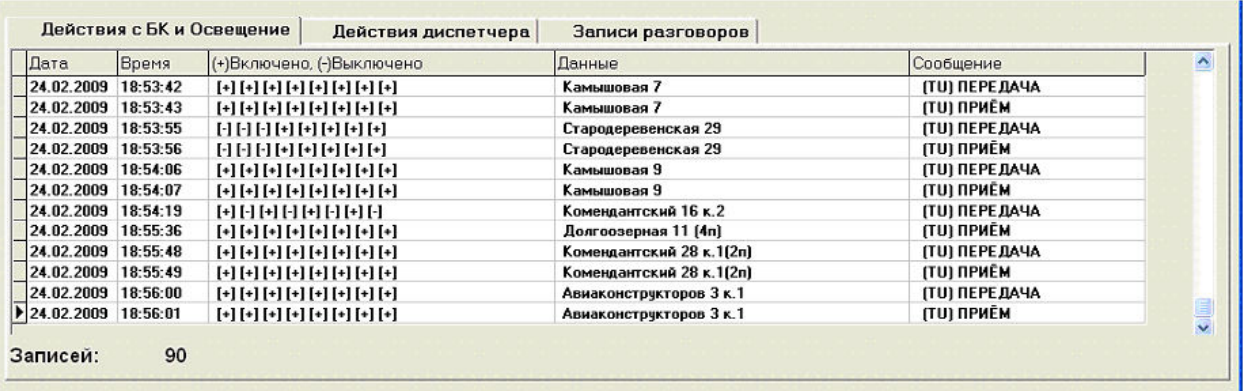

Рис.16. Журнал работы. Панель «Действия с БК и Освещение».

Поля панели «Действия диспетчера» предоставляют следующую информацию:

- Дата: дата события;

- Время: время события;

- (+)Включено,(-)Выключено: указывается включение/выключение телеуправления или номер блока контроля, с которым проведены какие-либо действия;

- Данные: в зависимости от предыдущего поля указывается адрес включения/выключения телеуправления, тип телеуправления или действия с блоком контроля;

- Сообщение: указывается тип события;

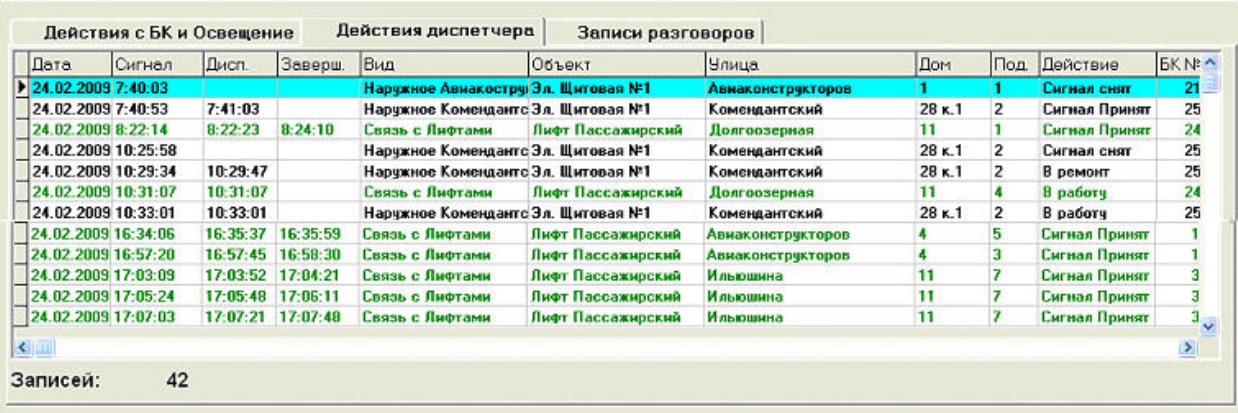

<span id="page-28-0"></span>Рис.17. Журнал работы. Панель «Действия диспетчера».

Поля панели «Действия диспетчера», представленной на рис.17, предоставляют следующую информацию:

- Дата: дата поступление сигнала;

- Сигнал: время поступления сигнала;

- Дисп.: указывает время регистрации события диспетчером;

- Заверш.: указывает время завершения разговора, в том случае если включался голосовой канал связи;

- Вид: указывает вид принятого сигнала;

- Объект: указывает объект, который обслуживается;

- Улица, дом, подъезд: указывают полный адрес принятого сигнала;

Действие: действие произведенное диспетчером с принятым сигналом;

- БК №: номер блока контроля, от которого поступил сигнал;

- ТО: указывает физический адрес подключения точки обслуживания к блоку контроля;

- Адрес КП: адрес блока контроля, от которого поступил сигнал;

Тип сигнала: указывает тип принятого сигнала или действия диспетчера;

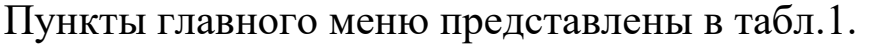

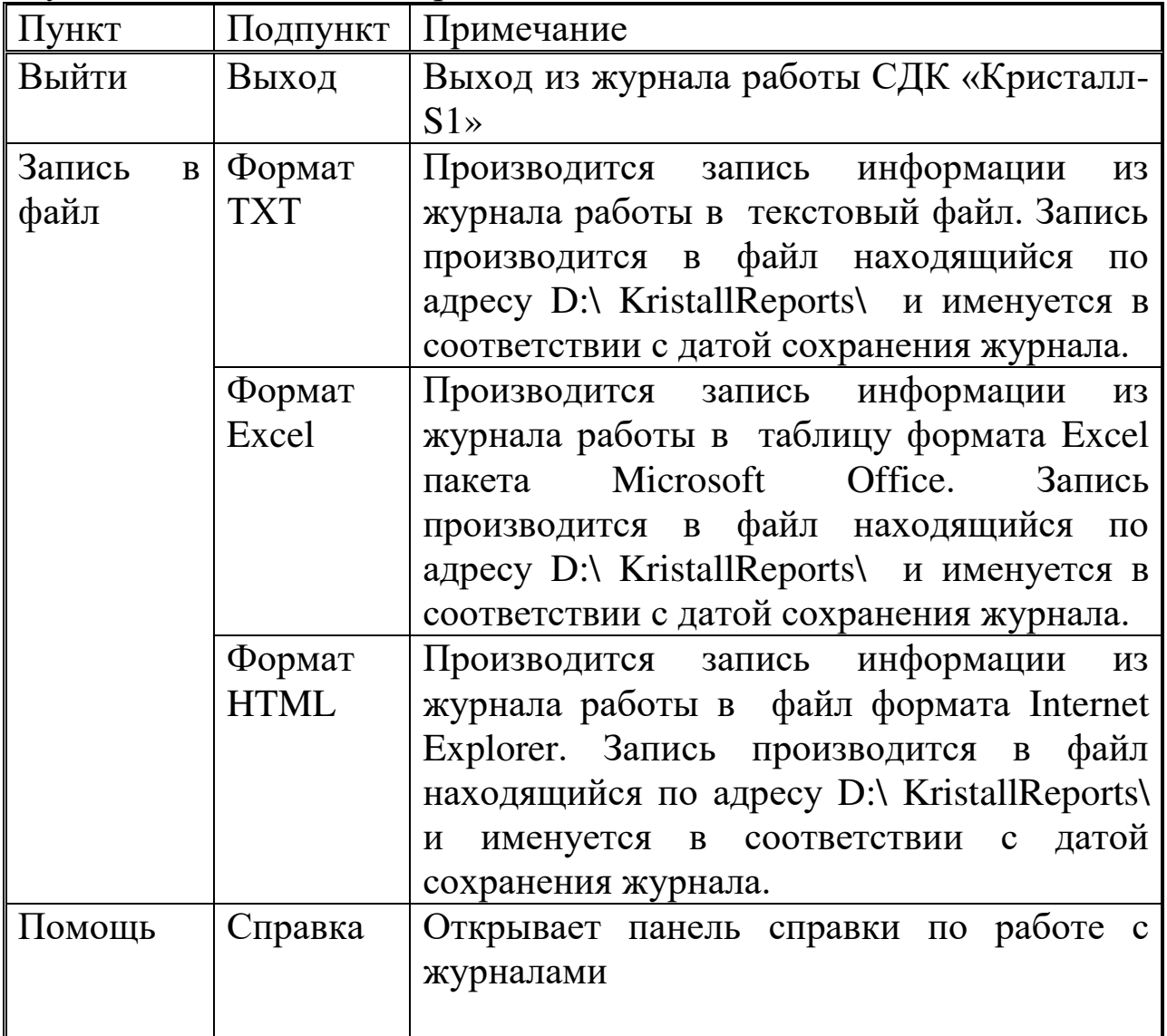

Табл.1. Главное меню.

Работа с журналами осуществляется при помощи главного меню и панели управления (Рис.18).

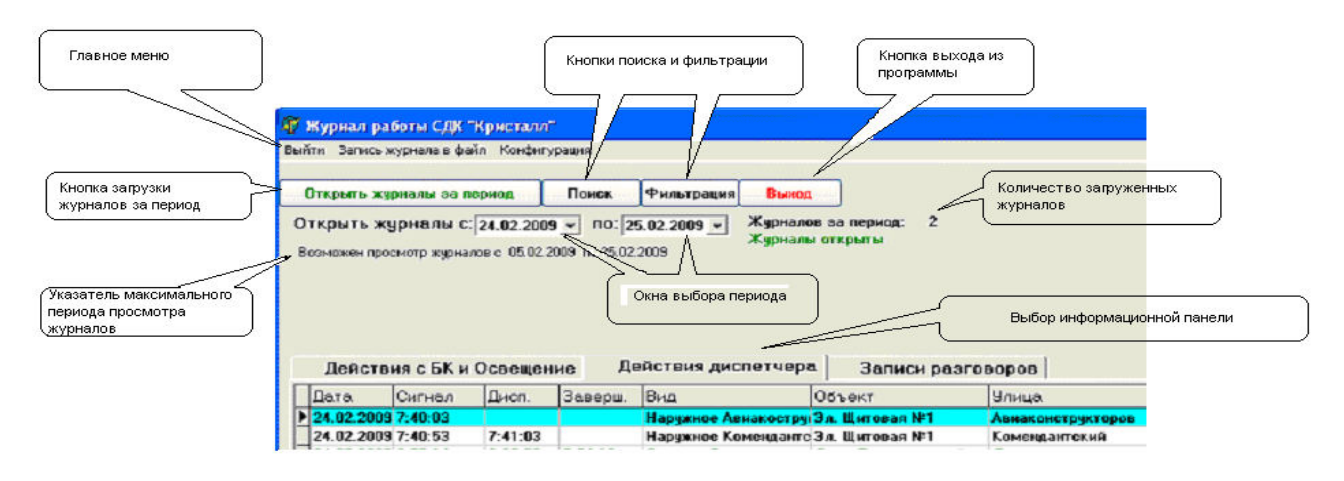

Рис.18. Панель управления.

<span id="page-30-0"></span>Если после просмотра текущего журнала возникла необходимость просмотра журналов работы за какой-либо период, то необходимо произвести следующие действия:

- с помощью указателя максимального периода убедиться в наличие журналов за требуемый период;

- поочередно нажать левой кнопкой мыши на окна выбора периода открываемых журналов, при этом появится окно выбора даты, и выбрать необходимое число, месяц и год;

- после выбора периода нажать на кнопку «Открыть журналы за период» и подождать загрузки журналов, при этом панель журнала работы приобретет вид, показанный на рис.19. После загрузки журналов работа с ними производится также как и с текущим журналом.

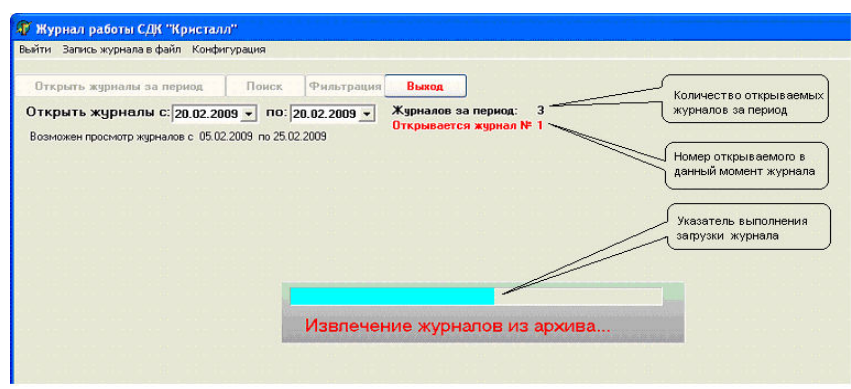

<span id="page-30-1"></span>Рис.19. Загрузка журналов за период.

При просмотре панелей «Действия диспетчера» и «Записи разговоров» существует возможность фильтровать события или осуществлять поиск необходимого события.

Для перехода к фильтрации событий необходимо нажать на панели управления на кнопку «Фильтрация». После этого в правой стороне

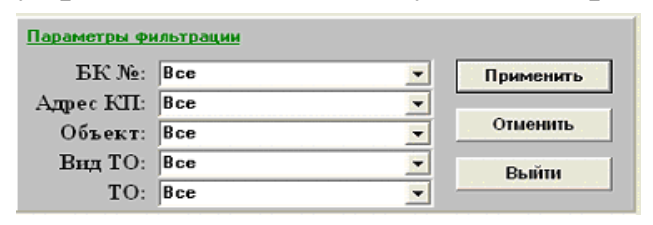

панели управления появится панель «Параметры фильтрации» (рис.20). Фильтровать записи можно по номеру блока контроля, адресу КП, обслуживаемому

Рис.20. Панель «Параметры фильтрации». объекту, виду точки обслуживания

и физическому адресу подключения ТО к блоку контроля. Фильтрация производится путем выбора необходимой комбинации фильтра и нажатия кнопки «Применить». Если существует необходимость изменить условия фильтра, то необходимо нажать кнопку «Отменить» и повторить действия по выбору параметров фильтра. После окончания работы с фильтром для возвращения к нормальной работе с журналом необходимо нажать кнопку «Выйти».

Выход из журнала работы и возврат к окну программы «Диспетчер» осуществляется нажатием на кнопку «Выход» на панели управления.

# <span id="page-32-0"></span>**6 РАБОТА С ПРОГРАММОЙ «СОСТОЯНИЕ ИБП»**

Программа «СОСТОЯНИЕ ИБП» обеспечивает прием информации от источника бесперебойного питания (ИБП), к которому подключен пульт диспетчера, и информирует об изменении его состояния с помощью всплывающих сообщений в нижней части экрана:

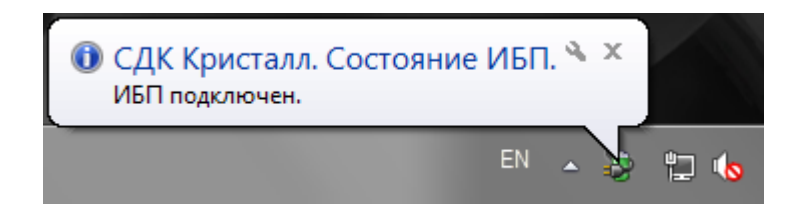

Открыть главное окно программы можно:

нажатием левой кнопки мыши на всплывающем сообщении;

 двойным нажатием левой кнопки мыши на значке программы в панели задач  $\ddot{\bullet}$ ;

 выбором пункта «развернуть» в меню, которое открывается нажатием правой кнопки мыши на значке программы в панели задач.

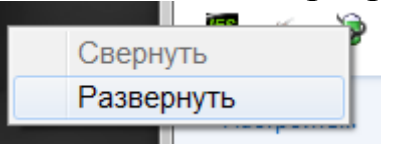

Главное окно программы состоит из поля состояния ИБП и поля последних сообщений:

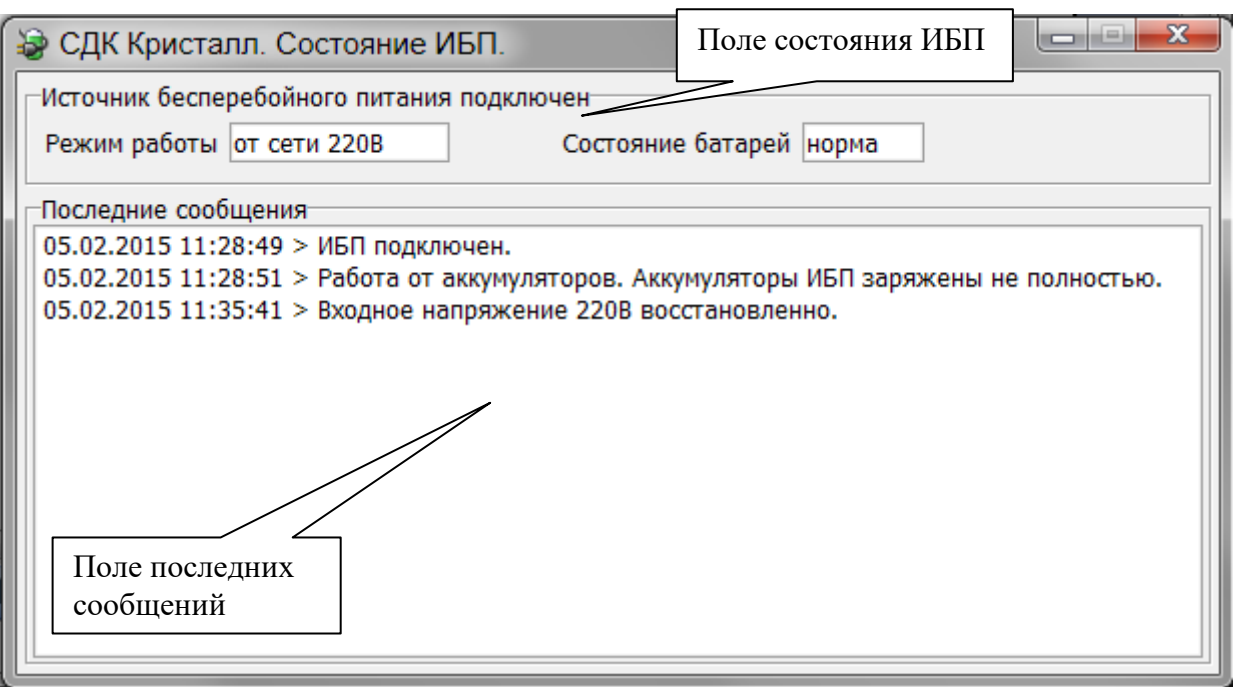

Поле состояния ИБП содержит информацию о текущем состоянии ИБП:

1. Источник бесперебойного питания подключен / Нет связи с источником бесперебойного питания;

- 2. Режим работы от сети 220В / от аккумуляторов;
- 3. Состояние батарей норма / заменить / тест.

Поле последних сообщений содержит список всех последних событий, произошедших с момента запуска программы.

Чтобы свернуть главное окно программы необходимо нажать кнопку  $\overline{x}$  или  $\overline{=}$ .

Описание выдаваемых программой сообщений:

- *ИБП подключен.* связь с ИБП установлена;
- *Нет связи с ИБП.* ИБП не подключен или не поддерживается;
- *Работа от аккумуляторов.* при отключении электроэнергии ИБП работает от аккумуляторов (АКБ);
- *Работа от аккумуляторов. Аккумуляторы ИБП заряжены не полностью.* – в момент отключения электроэнергии АКБ были заряжены не до конца, время автономной работы пульта диспетчера может быть меньше необходимого;

- *Входное напряжение 220В восстановлено.* подача электроэнергии возобновлена, АКБ заряжаются;
- *Аккумуляторы ИБП разряжены. Завершение работы примерно через 1 минуту.* – пульт диспетчера завершит работу через 1 минуту;
- *Нагрузка на ИБП превышает допустимую. Убедитесь, что к ИБП подключено оборудование только из состава СДК Кристалл.* – необходимое время автономной работы ИБП гарантируется только с оборудованием из состава пульта диспетчера СДК Кристалл, поэтому подключать к ИБП любые другие потребители электроэнергии запрещено;
- *Нагрузка на ИБП в норме.* нагрузка на ИБП пришла в норму после превышения;
- *Производится тестирование аккумуляторов ИБП.* АКБ автоматически тестируются для оценки их состояния;
- *Тестирование ИБП прервано. Работа от аккумуляторов.* во время проведения теста АКБ произошло отключение электроэнергии, тест переносится на другое время;
- *Тестирование аккумуляторов ИБП завершено.* процесс автоматического тестирования АКБ завершен;
- *Повторное тестирование аккумуляторов ИБП завершено.* процесс автоматического тестирования АКБ завершен;
- *Необходимо заменить аккумуляторы ИБП. Обратитесь в обслуживающую организацию.* – в процессе эксплуатации аккумуляторы ИБП изнашиваются, когда износ достиг уровня при котором не обеспечивается необходимое время автономной работы пульта диспетчера, АКБ требуется заменить, необходимо сообщить об этом сотрудникам обслуживающей организации;
- *Программа была закрыта некорректно. Запланирован тест аккумуляторов ИБП.* – отображается в случае аварийного выключения компьютера, которое возможно при неисправных аккумуляторах ИБП.

# <span id="page-35-0"></span>**7 Возможные неисправности**

1. Отсутствие реакции программы на действия манипулятора «мышь».

**Действия:** нажать кнопку «Перезапуск» в окне программы **Монитор** для перезапуска программного обеспечения.

2. При нажатии кнопки «Выключение» выход из программы и выключение компьютера не происходит.

**Действия**: компьютер выключается нажатием кнопки на системном блоке.

3. Нет звука при включении канала громкой связи.

**Действия:** Проверить подключение кабелей звуковых колонок к задней панели системного блока компьютера. В случае сохранения неисправности обратиться в службу технического обслуживания.

4. Не работает микрофон.

**Действия:** Проверить подключение микрофона к системному блоку компьютера. В случае сохранения неисправности обратиться в службу технического обслуживания.

5. Получено голосовое сообщение «Нет связи с Блоком Контроля».

Нажать кнопку **«В ремонт»**. При этом блок контроля переходит в режим РЕМОНТ и перестает обслуживаться системой. О неисправности сообщить в службу технического обслуживания.

#### **8 История изменений**

<span id="page-36-0"></span>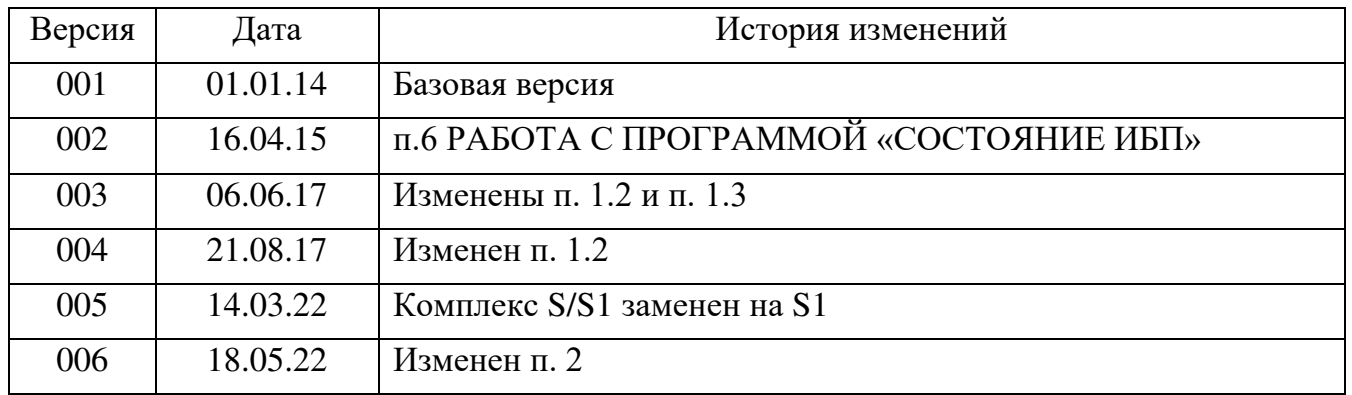

#### **ОБУЧЕНИЕ**

Государственное унитарное предприятие "Учебо-курсовой комбинат" ЛО проводит обучение по следующим профессиям:

1.Оператор диспетчерского пункта

(допускается к работе оператором на лифты, подключенные к диспетчерскому пульту)

2. Лифтеры

(допускается к обслуживанию больничных, пассажирских и грузовых лифтов)

3.Ответственные за организацию эксплуатации лифтов

4.Ответственные за организацию работ по техническому обслуживанию лифтов

Учебный комбинат расположен рядом со ст. метро "Кировский завод"

Адрес: 198096 Санкт-Петербург ул. Кронштадская, 8

Справки по телефону: т. 783-32-02; т/ф. 783-24-15

Директор ГУП "УКК" Баринов Леонид Николаевич

Методист ГУП "УКК" Моисеенко Ирина Васильевна

ООО «СДК-Кристалл» проводит обучение по специальности Администратор средств диспетчеризации "Кристалл" . Справки по телефону: 936-26-10